# **brother**

Installation de l'appareil

Installation<br>de l'appareil

Mac OS

Mac OS ® 8.6 - 9.2

® X

**Pour pouvoir utiliser l'appareil, vous devez programmer le matériel et installer le pilote. Pour vous aider à commencer à configurer l'appareil et installer les pilotes et les logiciels, veuillez lire ce "guide d'installation rapide" et suivre les instructions simples.**

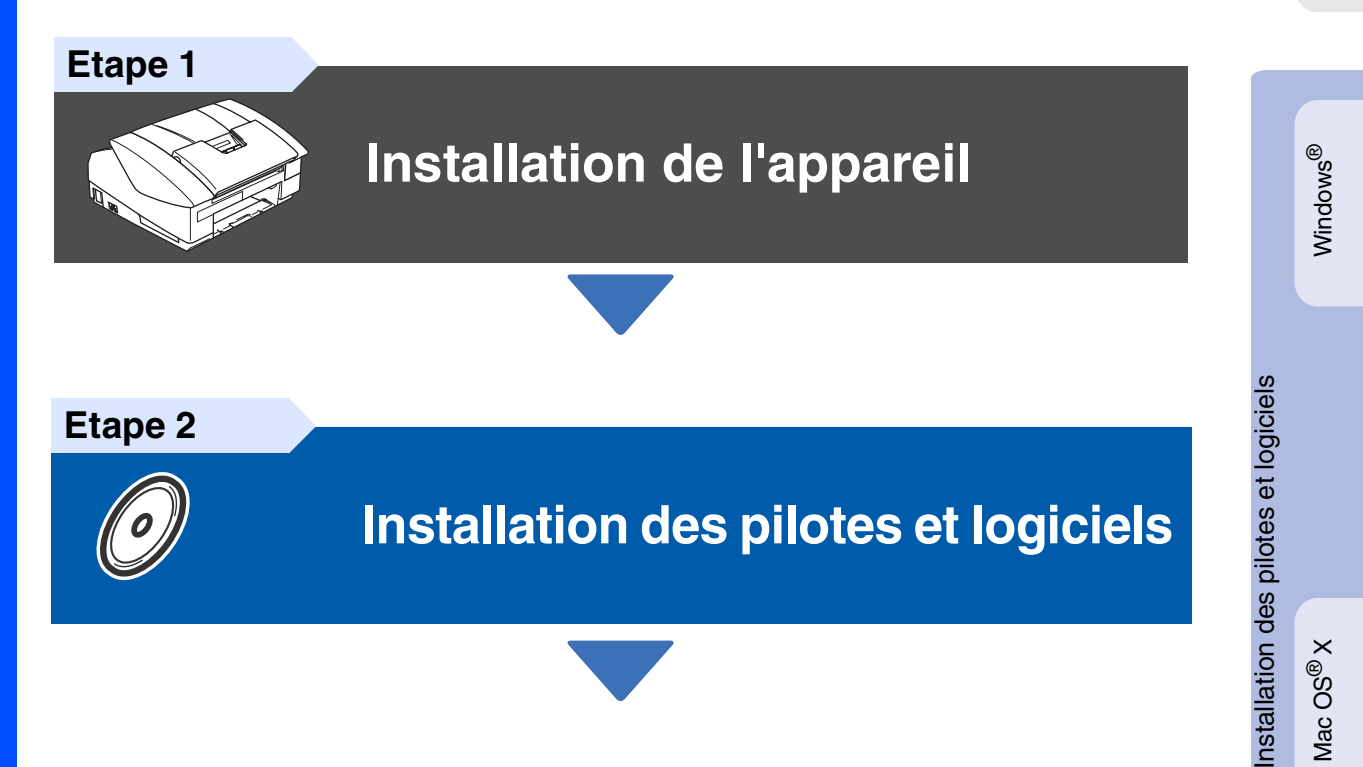

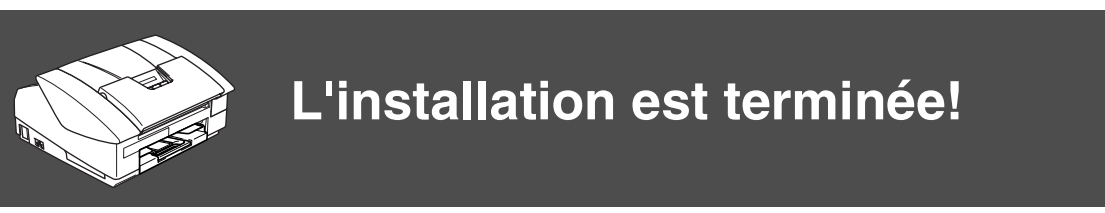

Pour obtenir les pilotes les plus récents et pour trouver la meilleure réponse à votre problème ou à votre question, accédez directement au "Brother Solutions Center" (Centre de Solutions Brother) à partir du pilote ou allez à **<http://solutions.brother.com>**

Conservez ce "guide d'installation rapide", le guide de l'utilisateur et les CD-ROM fournis dans un endroit commode pour pouvoir à tout moment les consulter facilement et rapidement.

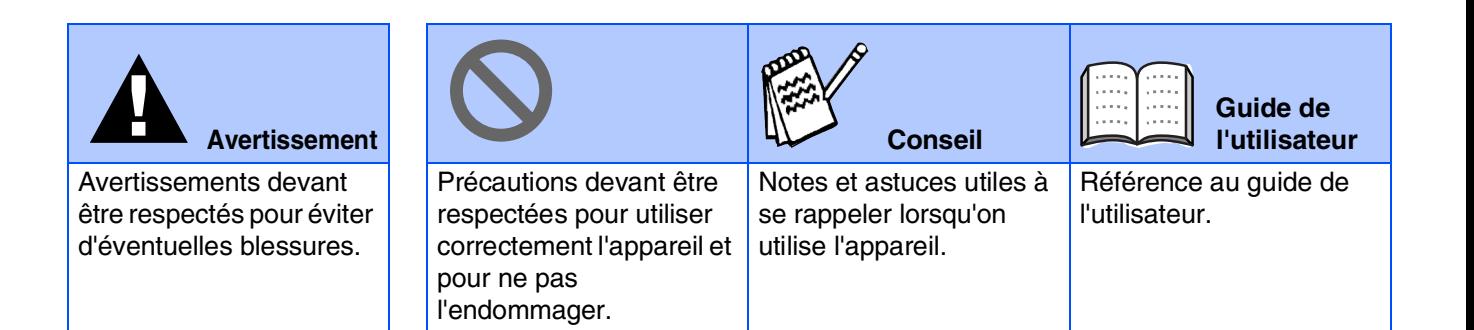

# ■ **Comment commencer**

### **Composants du carton**

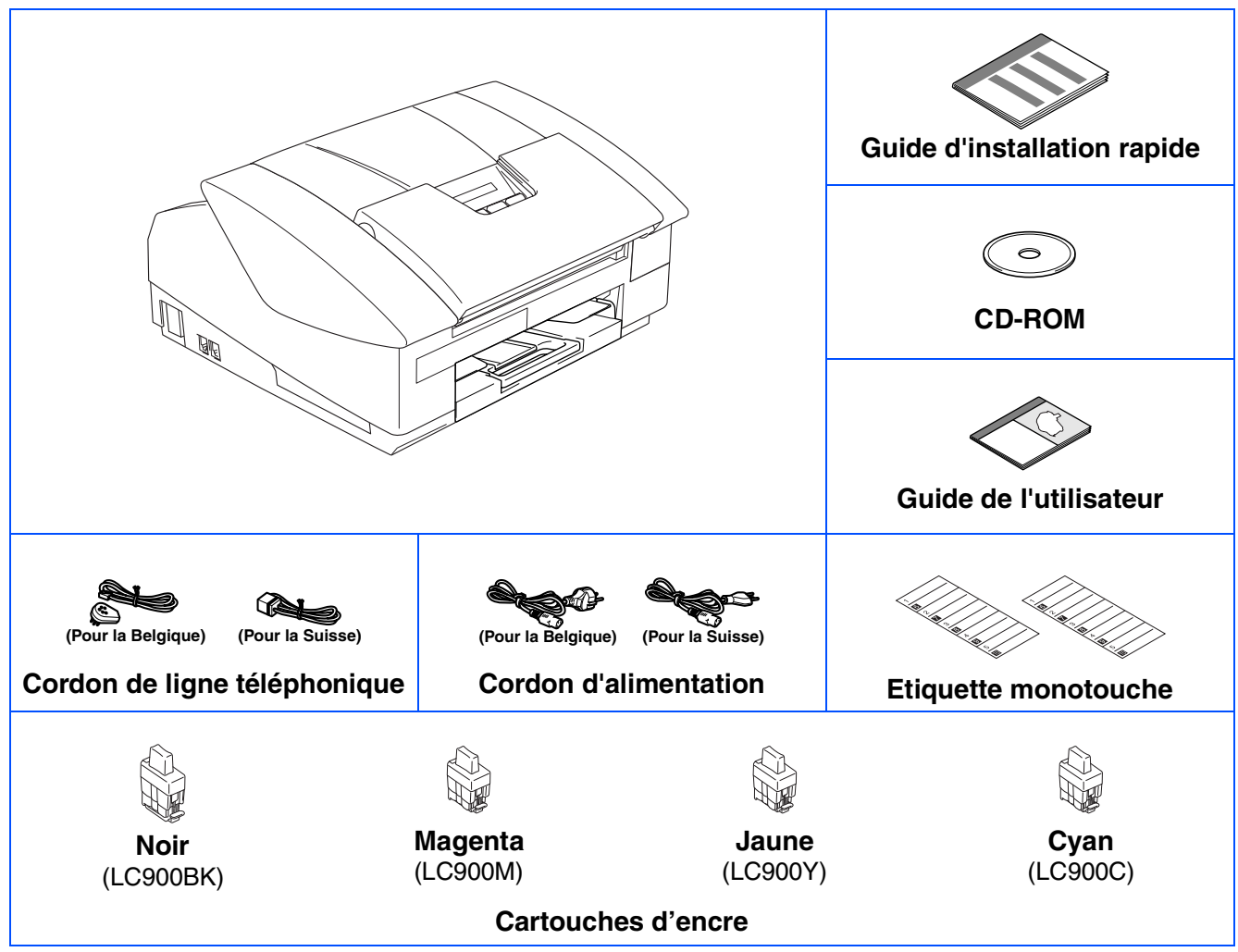

Les composants dans le carton peuvent être différents d'un pays à l'autre. Conservez tous les matériaux d'emballage et le carton.

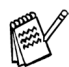

*Si vous branchez l'appareil par le biais USB:*

- *Le câble d'interface n'est pas un accessoire standard. Veuillez acheter un câble d'interface USB 2.0 qui convient à votre système.*
- *Veuillez à utililser un câble d'interface USB 2.0 ne mesurant pas plus de 2 mètres de long.*
- *Votre appareil présente une interface full speed USB 2.0. Cette interface est compatible avec Hi-Speed USB 2.0; toutefois, le taux maximum de transfert de données sera de 12 Mbits/s. L'appareil peut aussi être raccordé à un ordinateur muni d'une interface USB 1.1.*

### **Panneau de commande**

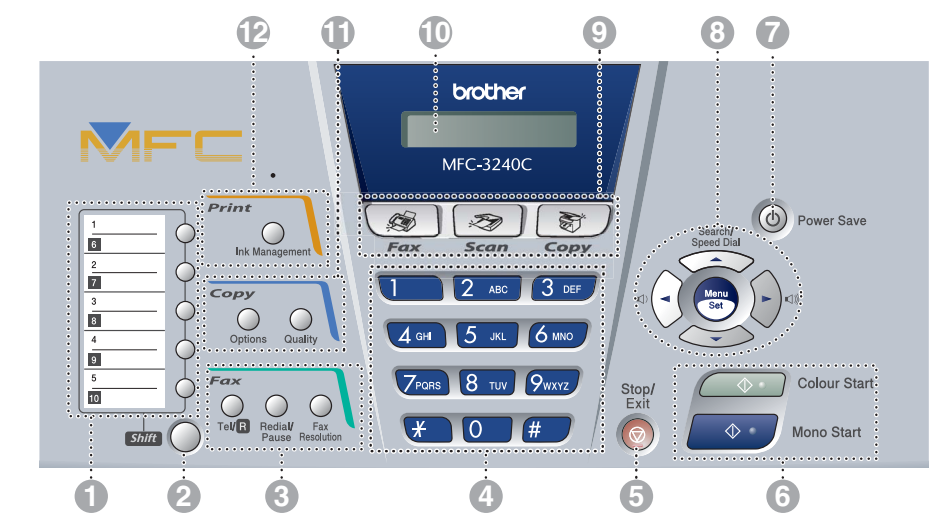

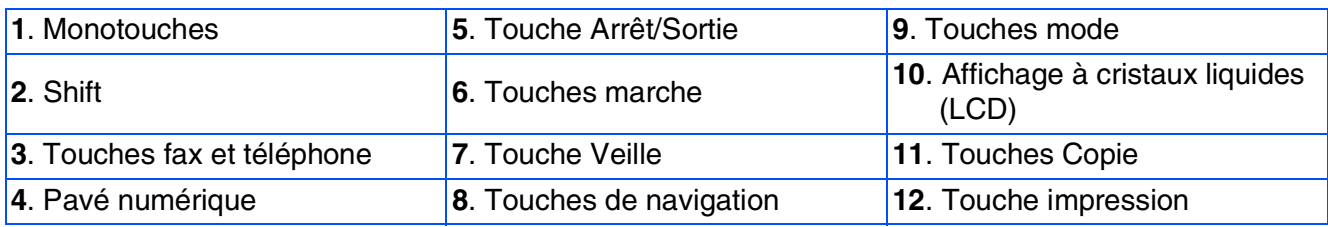

*Pour plus de détails sur le panneau de commande, voir "Vue d'ensemble du panneau de commande" dans le chapitre 1 du guide de l'utilisateur.*

# **Table des matières**

#### **[Installation de l'appareil](#page-5-0) Etape 1**

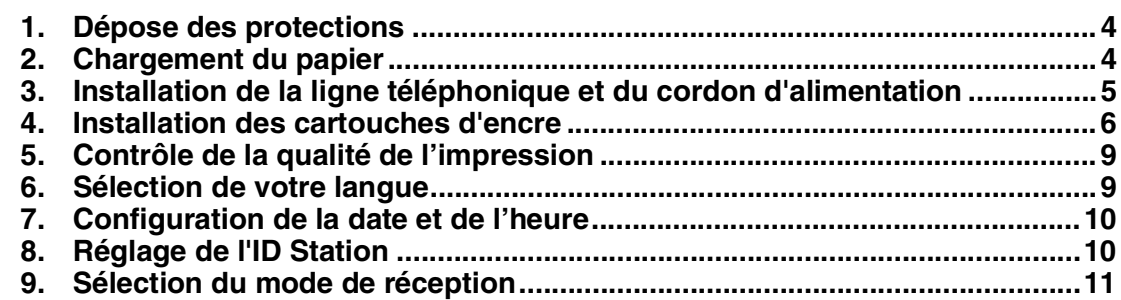

#### **[Installation des pilotes et logiciels](#page-13-0) Etape 2**

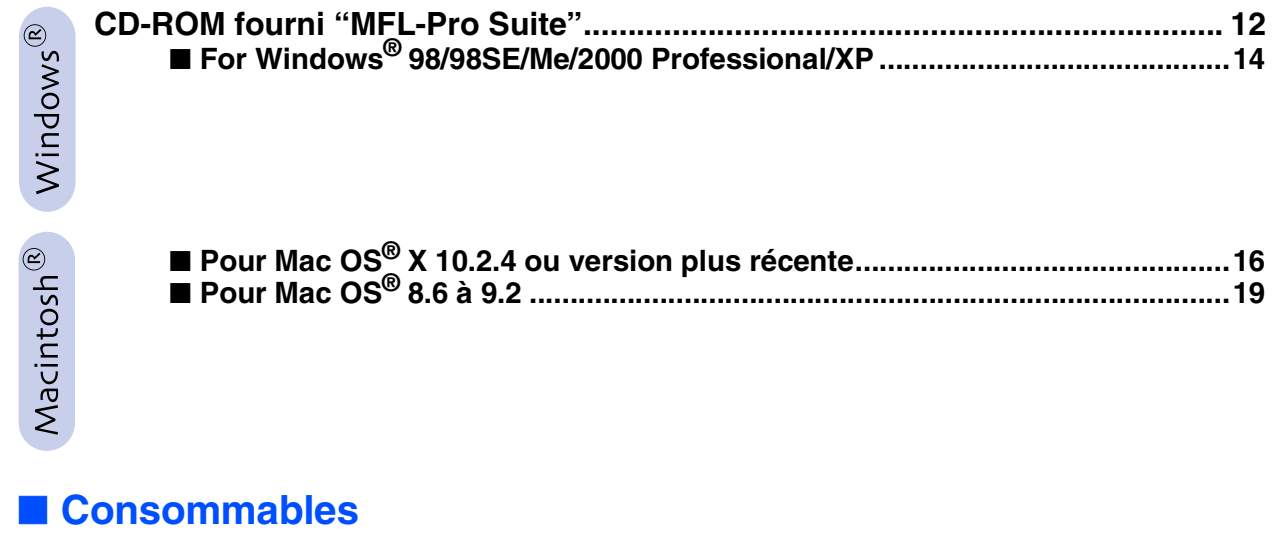

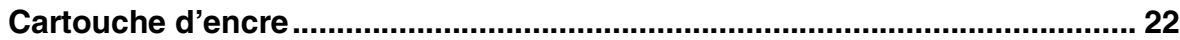

# **Etape 1 Installation de l'appareil**

<span id="page-5-2"></span><span id="page-5-1"></span><span id="page-5-0"></span>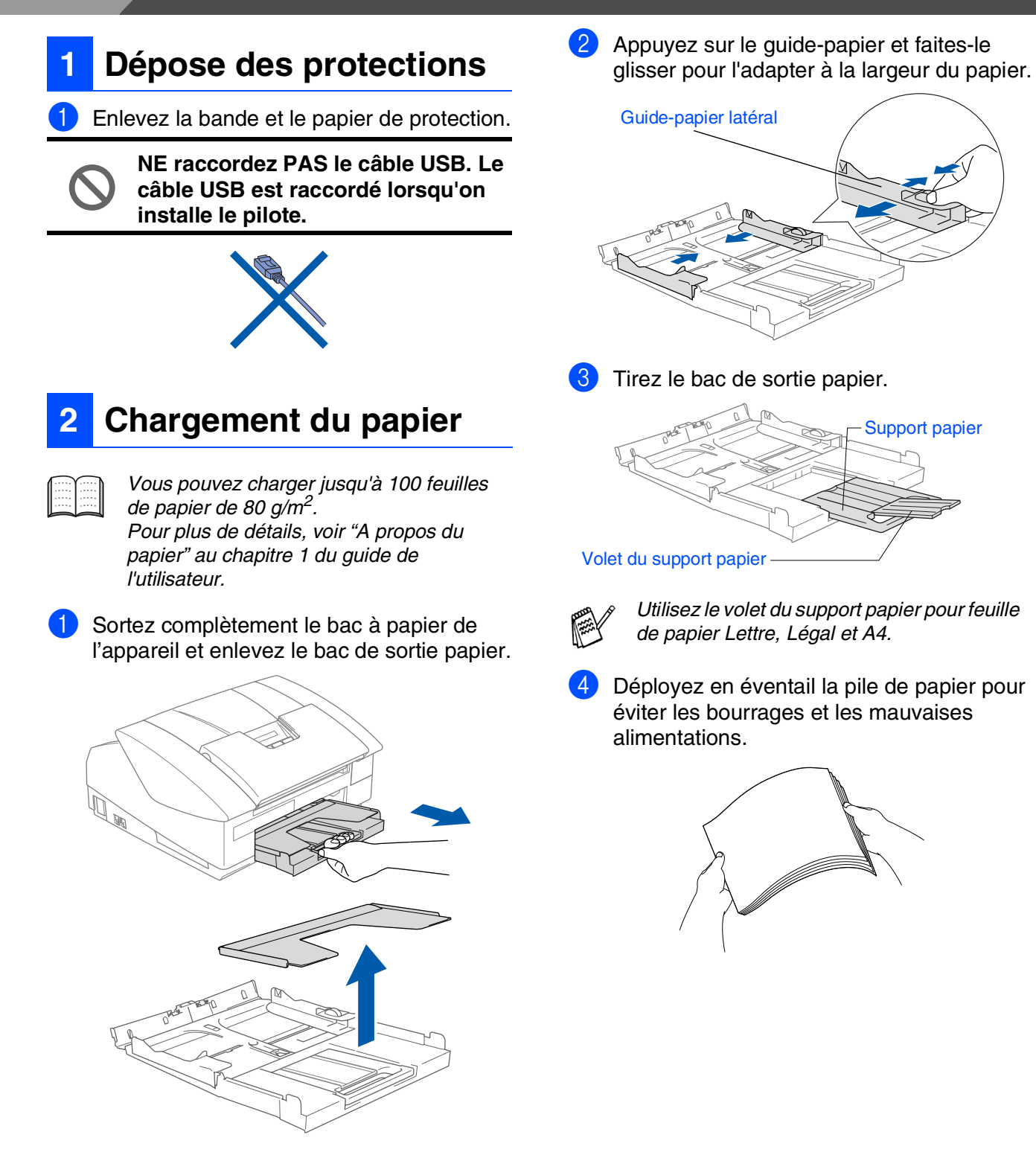

**5** Sans forcer, insérez le papier dans le bac à papier, la face imprimée tournée vers le bas et le bord avant en premier.

Assurez-vous que le papier est à plat dans le bac et en dessous du repère maximum.

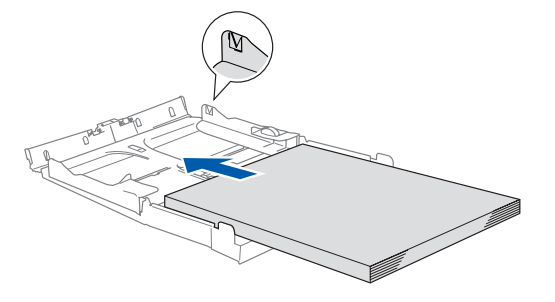

- *Vérifiez que les guides-papier latéraux touchent les bords du papier.* ■ *Prenez soin de ne pas pousser le papier trop loin; il peut soulever à l'arrière du bac et entraîner des problèmes de l'alimentation du papier.*
- 6 Remettez le couvercle du bac et poussez le bac à papier fermement dans l'appareil.

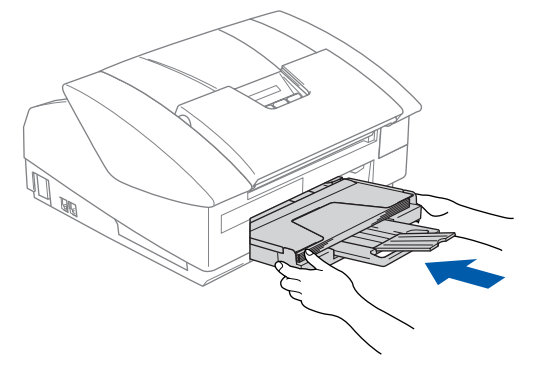

#### <span id="page-6-0"></span>**3 Installation de la ligne téléphonique et du cordon d'alimentation**

Raccordez le cordon d'alimentation.

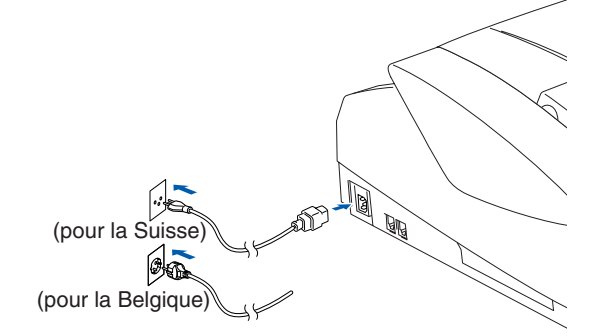

Raccordez le cordon de la ligne téléphonique.

Raccordez une extrémité du cordon de la ligne téléphonique à la prise sur l'appareil, marquée **LINE** et l'autre extrémité à une prise téléphonique murale.

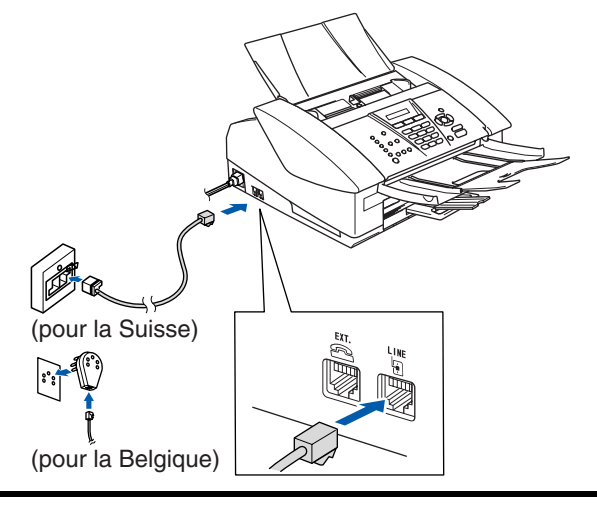

**NE raccordez PAS encore le câble USB.**

### *Avertissement*

- *L'appareil doit être équipé d'une prise raccordée à la terre.*
- *Comme l'appareil est raccordé à la terre par une prise de courant, vous pouvez vous protéger contre les risques électriques sur le réseau téléphonique en maintenant l'alimentation allumée lorsque vous raccordez l'appareil à une ligne téléphonique. De même, vous pouvez vous protéger lorsque vous souhaitez transporter l'appareil, en débranchant d'abord la ligne téléphonique et ensuite, le cordon d'alimentation.*

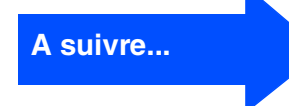

# **Etape 1 Installation de l'appareil**

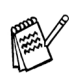

*Si vous partagez une ligne téléphonique avec un téléphone externe, raccordez-le comme indiqué ci-dessous.*

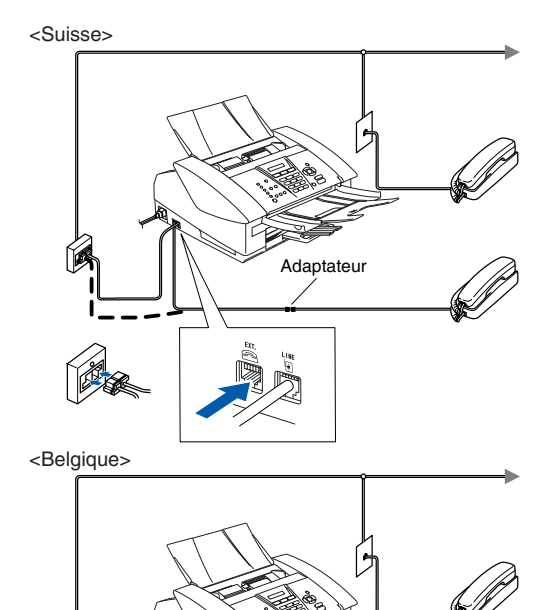

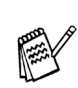

*Si vous partagez une ligne téléphonique avec un répondeur externe, raccordez-le comme indiqué ci-dessous.*

*Placez le mode de réception sur "TAD externe" si vous disposez d'un répondeur externe. Pour plus de détails, consultez "Branchement d'un appareil externe à votre appareil" à l'Annexe du guide de l'utilisateur.*

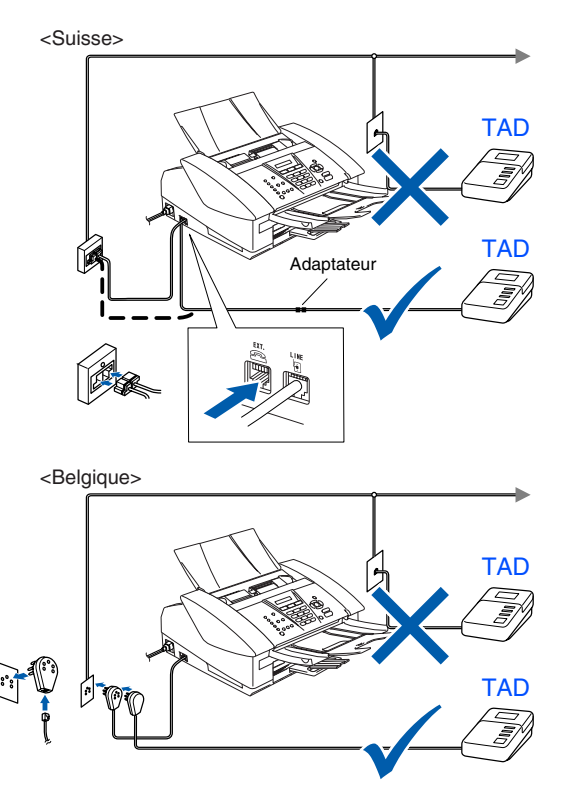

### <span id="page-7-0"></span>**<sup>4</sup> Installation des cartouches d'encre**

### *Avertissement*

*Si de l'encre est projetée dans les yeux, lavez-les immédiatement avec de l'eau et, en cas d'irritation, consultez un médecin.*

- 1 Vérifiez que l'appareil est sous tension. L'écran affiche:
	- Vérif. Cartouche
	-

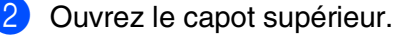

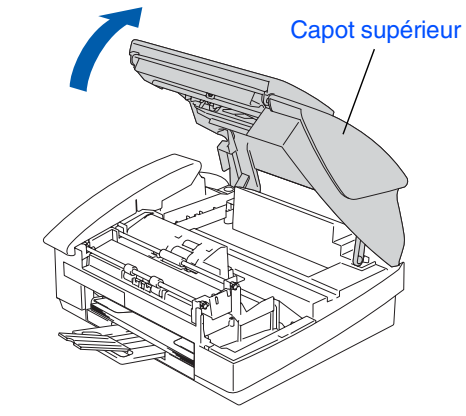

Enlevez les protections.

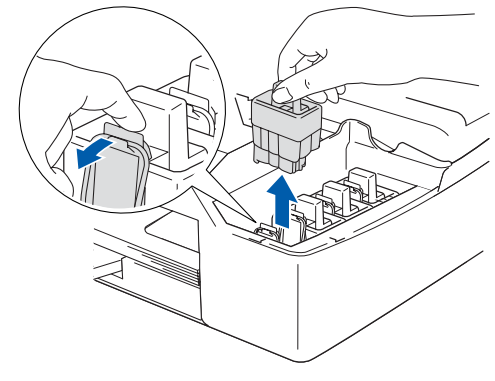

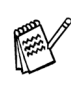

*Ne jetez pas les protections. Vous en aurez besoin pour transporter l'appareil.*

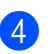

4 Enlevez la cartouche d'encre.

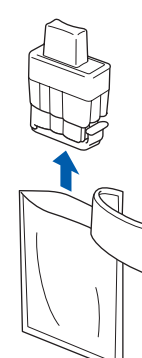

5 Enlevez avec précaution le capuchon inférieur.

**NE touchez PAS la zone indiquée sur l'illustration ci-dessous.**

#### **Ouverture**

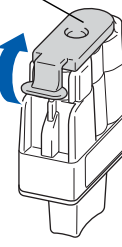

*Si le couvercle de la cartouche s'enlève lorsque vous ouvrez l'emballage, la cartouche ne sera pas endommagée.*

Conservez la cartouche d'encre en position verticale lorsque vous l'insérez dans la fente.

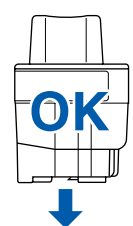

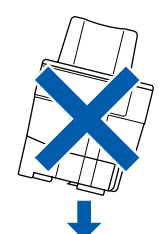

6 Appuyez fermement sur la cartouche d'encre jusuqu'à ce que le crochet se rabatte. Vérifiez que la couleur de fente (A) corresponde à la couleur de cartouche (B), comme indiqué sur le schéma ci-dessous.

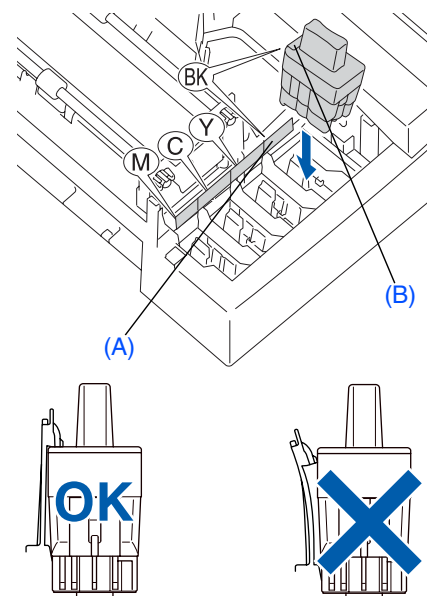

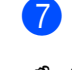

Fermez le capot supérieur.

*Si* Installer *est indiqué par l'écran LCD après l'installation des cartouches d'encre, vérifiez que les cartouches d'encre sont installées correctement.*

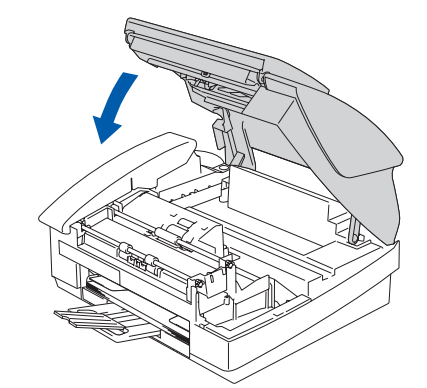

L'appareil nettoyera le système de tube d'encre pour être utilisé pour la première fois. Ce processus ne se produira qu'une fois, lors de la première installation des cartouches d'encre. Le processus de nettoyage durera jusqu'à quatre minutes environ.

L'écran LCD affiche:

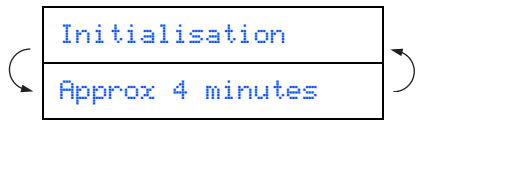

**A suivre...**

#### **Installation de l'appareil Etape 1**

**• NE retirez PAS les cartouches d'encre si elles n'ont pas besoin d'être remplacées. Si vous les enlevez, la quantité d'encre diminuera, et l'appareil ne connaîtra pas la quantité d'encre restant dans la cartouche.**

- **NE secouez PAS les cartouches d'encre. En cas de taches d'encre sur la peau ou les vêtements, lavez immédiatement au savon ou au détergent.**
- **Veillez à NE PAS insérer et sortir trop fréquemment les cartouches. Le faire entraînerait une fuite d'encre au niveau de la cartouche.**
- **NE démontez PAS ou NE modifiez PAS la cartouche d'encre car l'encre risque de s'échapper de la cartouche.**
- **• Les appareils à jet d'encre de Brother sont conçus pour fonctionner avec une encre aux spécifications particulières pour un niveau de performances optimales lorsqu'ils sont utilisés avec des cartouches d'encre Brother d'origine. Brother ne peut garantir ces performances optimales si de l'encre ou des cartouches d'encre de spécifications différentes sont utilisées. Par conséquent, Brother déconseille l'utilisation de cartouches autres que les cartouches Brother d'origine avec cet appareil, ainsi que le remplissage de cartouches vides avec de l'encre provenant d'autres sources. Si la tête d'impression ou d'autres pièces de cet appareil sont endommagées à la suite de l'utilisation d'encre ou de cartouches d'encre autres que les produits Brother d'origine, en raison de l'incompatibilité ou de la mauvaise adéquation de ces produits avec votre appareil, toute réparation rendue nécessaire ne sera pas couverte par la garantie.**

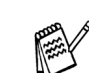

- *Si vous mélangez les couleurs, en installant une cartouche d'encre à la mauvaise position, vous devrez effectuer plusieurs nettoyages de la tête d'impression après avoir corrigé l'installation de la cartouche. (Voir "Nettoyage de la tête d'impression" au chapitre 12 Dépistage des pannes et entretien normal du guide de l'utilisateur.)*
- *Lorsque vous avez ouvert une cartouche d'encre, installez-la dans l'appareil et utilisez-la pendant les six mois suivant l'installation. Utilisez toute cartouche d'encre non ouverte avant la date d'expiration qui figure sur la boîte.*

### indique: Placer papier & Appuyer Start 2 Vérifiez que le papier est chargé dans le bac à papier. Appuyez sur **Colour Start**. L'appareil commence à imprimer la PAGE DE CONTROLE DE LA QUALITE DE L'IMPRESSION (uniquement pendant l'installation de la cartouche d'encre initiale). 3 Vérifiez la qualité des quatre blocs de couleur, composés de lignes courtes, imprimés sur la feuille. (NOIR/ CYAN/ JAUNE/ MAGENTA) **Contrôle de la qualité de l'impression** 1. Vérifiez la qualité des blocs à quatre couleurs formés par les lignes courtes. 2. Si toutes les lignes courtes sont claires et visibles, la qualité est acceptable. Sélectionnez **(Oui)**. S'il y a des lignes courtes qui manquent, sélectionnez **(Non)** pour commencer le processus de nettoyage des couleurs et suivez les invites sur l'écran LCD. **N**BBB **6 Evitez de toucher la surface imprimée du papier immédiatement après l'impression car il se peut que la surface ne soit pas tout à fait sèche et salisse vos doigts.** L'écran LCD affiche: Qualité OK? 1.Oui 2.Non

1 A la fin du cycle de nettoyage, l'écran LCD

<span id="page-10-0"></span>**<sup>5</sup> Contrôle de la qualité de** 

**l'impression**

5 Si toutes les lignes sont claires et visibles, appuyez sur **1** sur le pavé numérique pour terminer le contrôle de la qualité. ---OU---

Si vous remarquez qu'il manque des petites lignes, appuyez sur **2** sur le pavé numérique et passez à 6.

OK Mauvais

----------

83 6 L'écran LCD vous demande si la qualité d'impression est OK pour le noir et la couleur. Appuyez sur **1** ou sur **2** sur le pavé numérique.

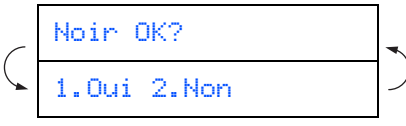

Après avoir sélectionné **1** (Oui) ou **2** (Non) pour le noir et la couleur, l'écran LCD indique:

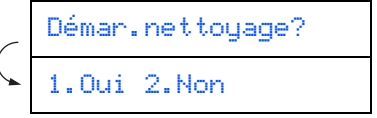

Appuyer sur **1** (Oui), ensuite l'appareil commence le nettoyage des couleurs.

Une fois le nettoyage terminé, appuyez sur **Colour Start**. L'appareil commence à imprimer la PAGE DE CONTROLE DE LA QUALITE DE L'IMPRESSION à nouveau et revient à l'étape 3.

*La langue affichée dépends du pays.*

<span id="page-10-1"></span>**Sélection de votre langue (Suisse : Allemand, Français, Anglais. Belgique : Néerlandais, Français, Anglais)**

Vous pouvez choisir la langue d'affichage des messages sur l'écran LCD.

- 1 Appuyez sur la touche **Menu/Set**.
- 2 Appuyez sur la touche **0**.
- 3 Appuyez sur la touche **0**.
- 4 Appuyez sur  $\blacktriangle$  ou sur  $\nabla$  pour sélectionnner votre langue d'affichage puis confirmez avec **Menu/Set**.

9

# **Etape 1 Installation de l'appareil**

<span id="page-11-1"></span><span id="page-11-0"></span>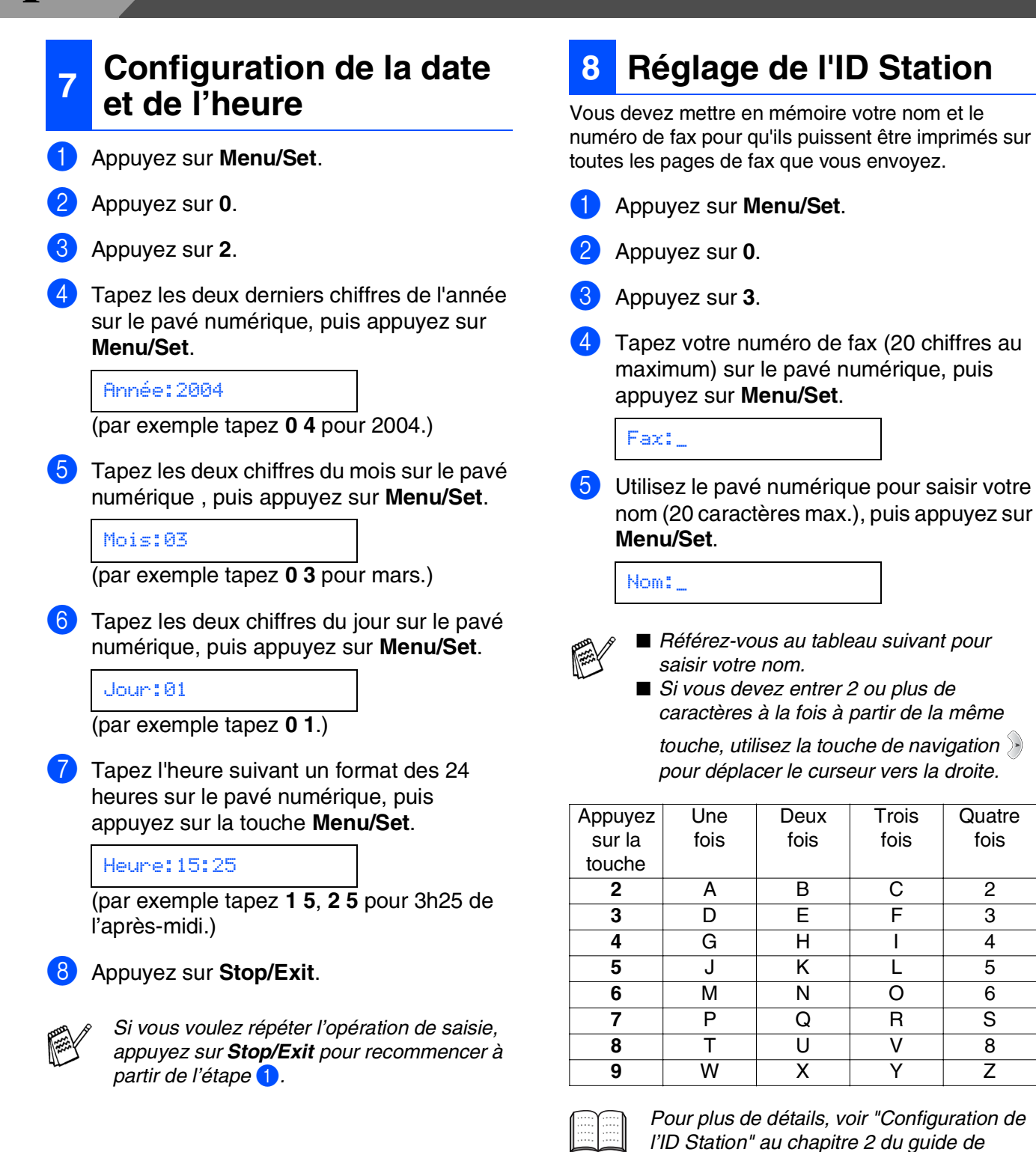

*Pour plus de détails, voir "Configuration de l'ID Station" au chapitre 2 du guide de l'utilisateur.*

**Trois** fois

**Quatre** fois

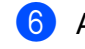

6 Appuyez sur **Stop/Exit**.

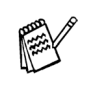

*Si vous voulez répéter l'opération de saisie, appuyez sur Stop/Exit pour recommencer à partir de l'étape* 1*.*

<span id="page-12-0"></span>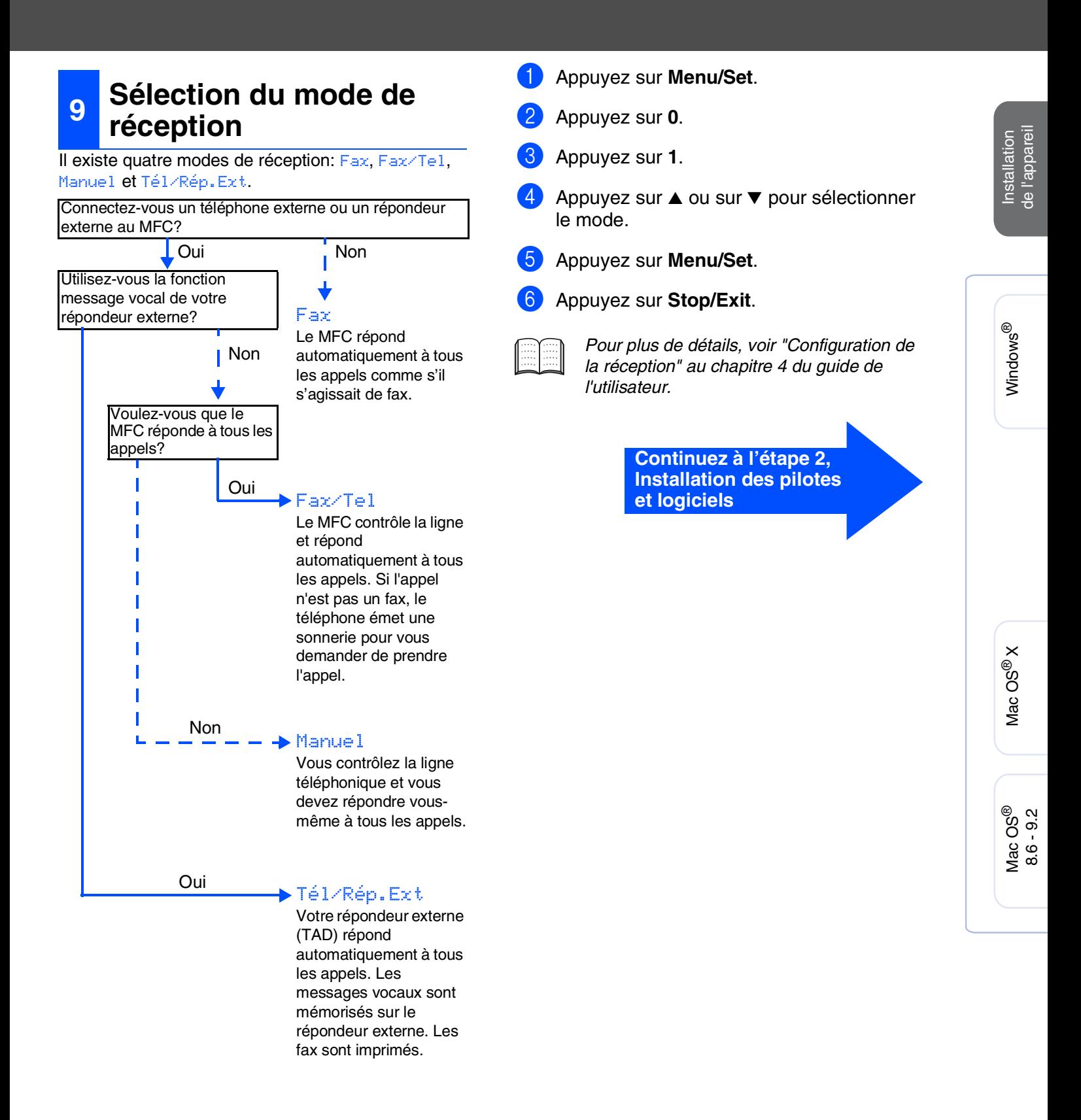

# **Etape 2 > Installation des pilotes et logiciels**

### <span id="page-13-1"></span><span id="page-13-0"></span>**CD-ROM fourni "MFL-Pro Suite"**

Le CD-ROM comprend les éléments suivants:

### Windows®

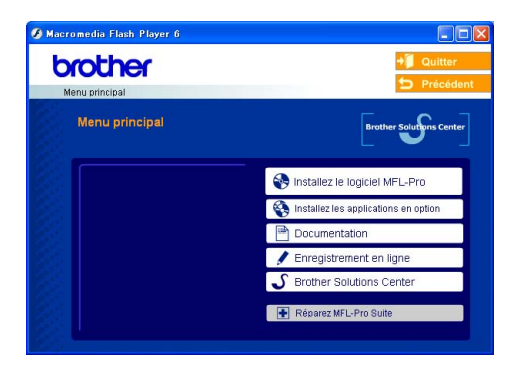

*MFL-Pro Suite comprend le pilote d'imprimante, le pilote de scanner, ScanSoft*® *PaperPort*® *9.0SE, ScanSoft*® *OmniPage*® *et les polices True Type*®*. PaperPort*® *9.0SE est une application de* 

*gestion de documents qui permet d'afficher les documents numérisés. ScanSoft*® *OmniPage*®*, qui est intégré dans PaperPort*® *9.0SE est une application OCR qui convertit une image en texte et qui l'insère dans votre traitement de texte par défaut.*

### Macintosh<sup>®</sup>

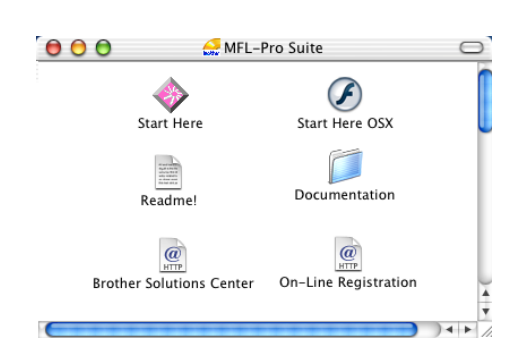

*\* <sup>1</sup> Le guide de l'utilisateur sur le CD-ROM comprend les guides d'utilisation du logiciel et de l'utilisateur en réseau pour les fonctions disponibles lors du raccordement à un ordinateur (par exemple, Impression et Numérisation).*

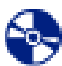

#### *Installez le logiciel MFL-Pro*

Vous pouvez installer le logiciel MFL-Pro Suite et les pilotes multifonctions.

#### *Installez les applications en option*

Vous pouvez installer les utilitaires de logiciel MFL-Pro Suite supplémentaires.

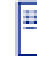

#### *Documentation\*<sup>1</sup>*

Vous pouvez accéder au guide de l'utilisateur et aux autres documents au format PDF (lecteur compris).

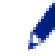

### *Enregistrement en ligne*

Vous serez dirigé vers la page Web d'enregistrement des produits Brother pour un enregistrement rapide de votre appareil.

## *Brother Solutions Center*

Regardez le renseignement de contact pour le service après-vente de Brother et comment localiser un centre d'après-vente agréé Brother.

#### *Réparez MFL-Pro Suite*

Si des erreurs se produisent lors de l'installation de MFL-Pro Suite, vous pouvez utiliser cette fonction pour rétablir et réinstaller le logiciel automatiquement.

### *Start Here*

Vous pouvez installer le pilote d'imprimante, le pilote de scanner et Presto!® PageManager® pour Mac  $OS^{\circledR}$  8.6 - 9.2.

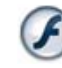

#### *Start Here OSX*

Vous pouvez installer le pilote d'imprimante, le pilote de scanner, le programme de configuration à distance et Presto!® PageManager<sup>®</sup> pour Mac OS<sup>®</sup> 10.2.4 ou version plus récente.

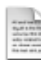

#### *Readme!*

Vous pouvez obtenir des informations importantes ainsi que des conseils pour le dépannage.

 $\overline{a}$ 

*Documentation\*<sup>1</sup>*

Vous pouvez accéder au guide de l'utilisateur et aux autres documents au format PDF.

### *Brother Solutions Center*

Vous pouvez accéder au Brother Solutions Center (Centre de Solutions Brother), un site Web donnant des informations sur les produits Brother, y compris une réponse aux questions fréquemment posées (FAQ), des guides de l'utilisateur, des mises à jour de pilotes et des conseils pour utiliser au mieux votre appareil.

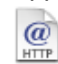

#### *On-Line Registration*

Vous serez dirigé vers la page Web d'enregistrement des produits Brother pour un enregistrement rapide de votre appareil.

**Installation des pilotes et logiciels Etape 2**

Suivez les instructions sur cette page pour votre système d'exploitation et votre câble d'interface.

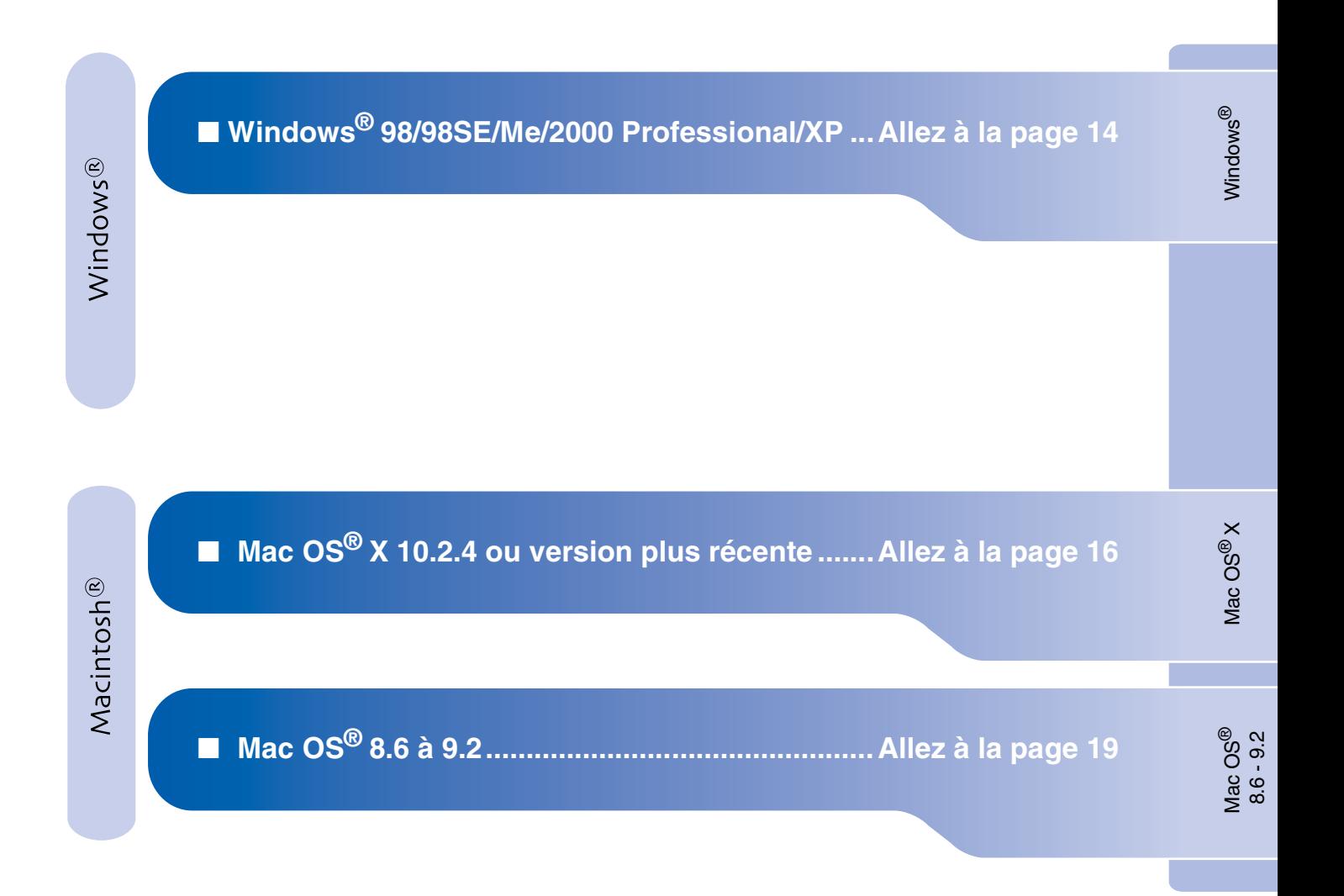

Installation de l'appareil

Installation<br>de l'appareil

# <span id="page-15-1"></span>**Etape 2 > Installation des pilotes et logiciels**

### <span id="page-15-0"></span>**Pour Windows® 98/98SE/Me/2000 Professional/XP**

#### **Vérifiez que vous avez exécuté les instructions de l'étape 1 "Installation de l'appareil" sur les [pages 4 - 11.](#page-5-0)**

1 Débranchez l'appareil de la prise de courant et de votre ordinateur, si vous l'avez déjà connecté à un câble d'interface.

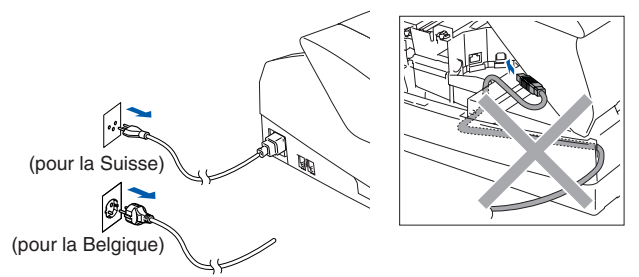

2 Allumez votre ordinateur. (Pour Windows® 2000 Professional/XP, vous devez vous connecter en tant qu'administrateur.)

<sup>3</sup> Insérez le CD-ROM fourni dans votre lecteur de CD-ROM. Si l'écran de nom de modèle apparaît, sélectionnez votre appareil. Si l'écran des langues s'affiche, sélectionnez votre langue.

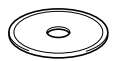

4 Le menu principal du CD-ROM s'affiche. Cliquez sur **Installez le logiciel MFL-Pro**.

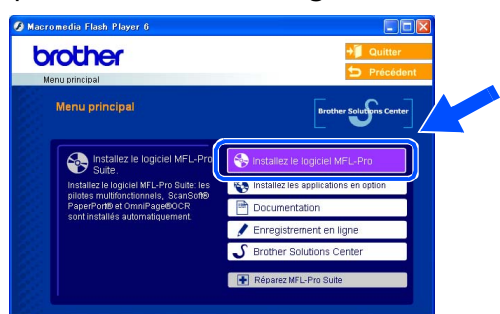

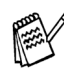

*Si cette fenêtre ne s'affiche pas, utilisez Windows® Explorer pour exécuter le programme setup.exe à partir du répertoire racine sur le CD-ROM Brother.*

5 Après avoir lu et accepté le contrat de licence ScanSoft<sup>®</sup> PaperPort<sup>®</sup> 9.0SE. cliquez sur **Oui**.

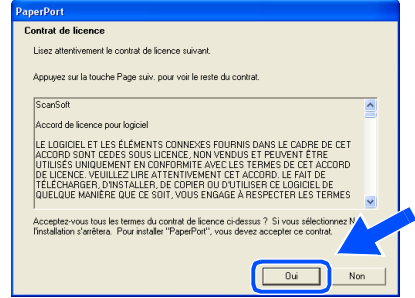

- 6 L'installation de PaperPort® 9.0SE sera démarrée automatiquement et sera suivie de l'installation du logiciel MFL-Pro Suite.
- **7** Lorsque la fenêtre Contrat de licence Brother du logiciel MFL-Pro Suite s'affiche, cliquez sur **Oui** si vous acceptez le contrat de licence de logiciel.

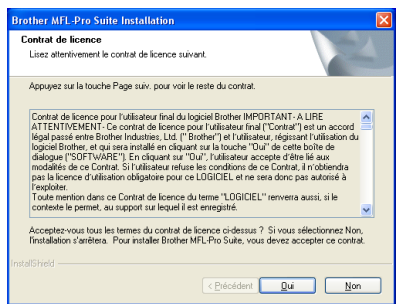

8 Sélectionnez **Branchement local**, puis cliquez sur **Suivant**. L'installation continuera.

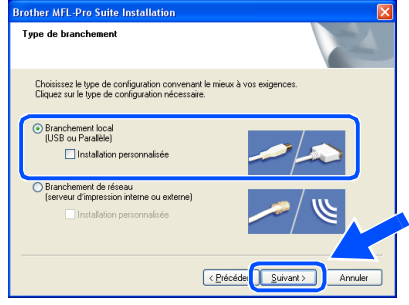

Installation des pilotes et logiciels Installation des pilotes et logiciels

**9** Lorsque cet écran apparaît, raccordez le câble d'interface USB à votre PC et ensuite, raccordez-le à l'appareil.

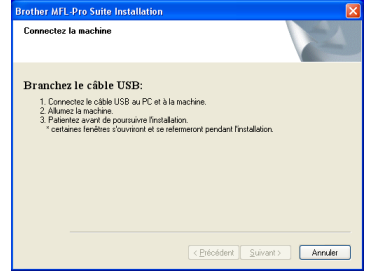

Pour brancher le câble USB à l'appareil:

- 1. Ouvrez le capot du scanner à sa position ouverte.
- 2. Branchez le câble USB dans la prise USB, marquée avec un  $\left[\frac{1}{\sqrt{2}}\right]$  symbole. Vous trouverez la prise USB au-dessus et à gauche des fentes des cartouches d'encre comme indiqué ci-dessous.

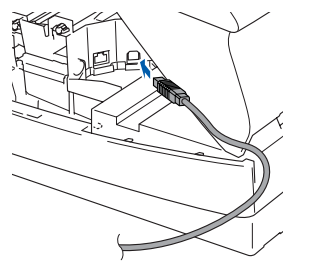

3. Guidez soigneusement le câble USB dans la tranchée comme indiqué cidessous, en suivant la tranchée autour et vers l'arrière de l'appareil.

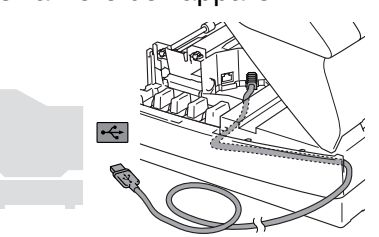

## *Avertissement*

*Vérifiez que le câble ne limite pas la fermeture du capot, ou qu'il peut y avoir une erreur.*

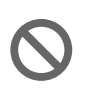

**NE raccordez PAS l'appareil à un port USB sur un clavier ou un hub USB non alimenté.**

<sup>10</sup> Sans forcer fermez le capot supérieur.

Allumez l'appareil en branchant le cordon d'alimentation.

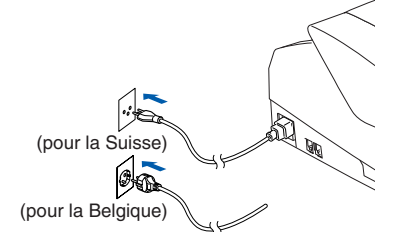

Il faudra quelques secondes pour que l'écran d'installation s'affiche.

L'installation des pilotes Brother démarrera automatiquement. Les écrans d'installation s'affichent les uns après les autres, veuillez patienter.

Une fois l'écran d'enregistrement en ligne Brother et ScanSoft ouvert, effectuez votre sélection et suivez les instructions qui s'affichent.

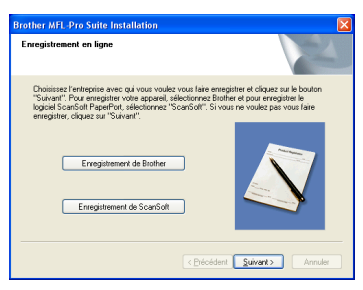

C Cliquez sur **Terminer** pour relancer votre ordinateur.

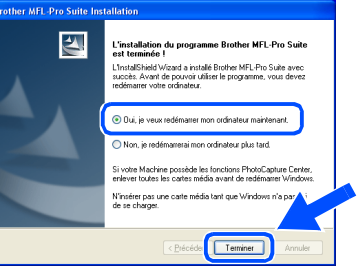

<sup>14</sup> Après le redémarrage de l'ordinateur, le diagnostic d'installation sera exécuté automatiquement et la fenêtre des résultats d'installation s'affichera.

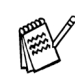

*En cas d'échec de l'installation, essayez d'installer à nouveau à l'aide de l'option Réparer MFL-Pro Suite dans le menu principal. Sélectionnez Réparez MFL-Pro Suite et suivez les instructions qui s'affichent à l'écran.*

OK! **Le MFL-Pro Suite, les pilotes de l'imprimante et du scanner Brother ont été installés et l'installation est maintenant terminée.**

# **Etape 2 > Installation des pilotes et logiciels**

## <span id="page-17-0"></span>**Pour Mac OS® X 10.2.4 ou version plus récente**

**Vérifiez que vous avez exécuté les instructions de l'étape 1 "Installation de l'appareil" sur les [pages 4 - 11.](#page-5-0)**

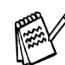

*Pour les utilisateurs Mac OS® X 10.2.0 à 10.2.3, veuillez effectuer la mise à niveau avec Mac OS® X 10.2.4 ou une version plus récente. (Pour les dernières informations concernant Mac OS®X, consultez le site: [http://solutions.brother.com\)](http://solutions.brother.com)*

1 Débranchez l'appareil de la prise de courant et à partir de Macintosh®, si vous l'avez déjà connecté à un câble d'interface.

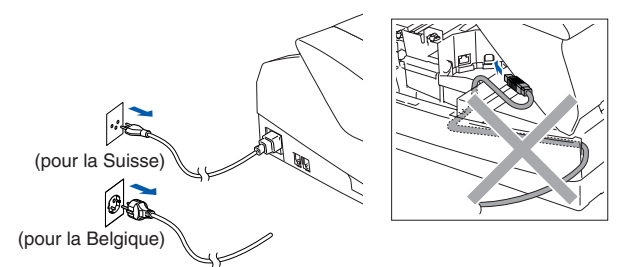

- Allumez votre Macintosh<sup>®</sup>.
- Insérez le CD-ROM fourni dans votre lecteur de CD-ROM.

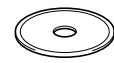

4 Double-cliquez sur l'icône **Start Here OSX** pour installer le pilote de l'imprimante, le pilote de scanner et le programme d'installation à distance. Si l'écran des langues s'affiche, sélectionnez votre langue.

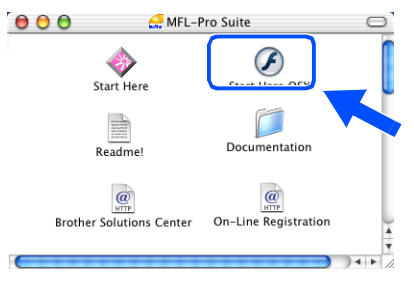

5 Cliquez sur **MFL-Pro Suite** pour l'installer.

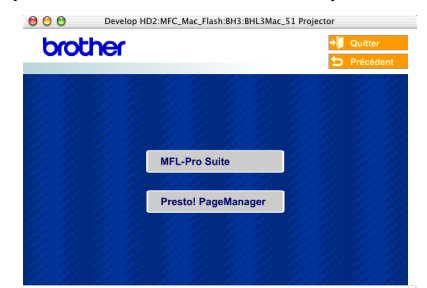

- 6 Suivez les instructions qui s'affichent à l'écran et redémarrez votre Macintosh®.
	- 7 Après la fenêtre **DeviceSelector** apparaît, branchez le câble d'interface USB à votre Macintosh<sup>®</sup> et puis à l'apapreil.

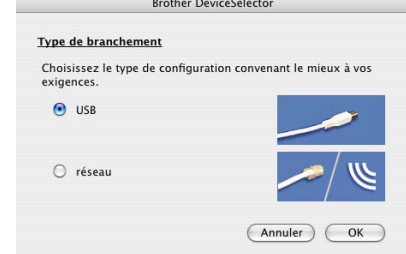

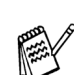

*La fenêtre DeviceSelector n'apparaît pas, si le câble d'interface USB a été branché avant le redémarrage de votre Macintosh® ou si vous écrassez une version précédemment installée du logiciel de Brother.Si vous vous affrontez à ce problème, continuez avec l'installaltion en sautant l'étape 10 et puis voyez le guide d'utilisation du logiciel au chapitre 8, pour plus de détails en sélectionnant quel appareil sera relié par ControlCenter2.0.*

Pour brancher le câble USB à l'appareil:

- 1. Ouvrez le capot du scanner à sa position ouverte.
- 2. Branchez le câble USB dans la prise USB, marquée avec un  $\left| \leftarrow \right|$  symbole. Vous trouverez la prise USB au-dessus et à gauche des fentes des cartouches d'encre comme indiqué ci-dessous.

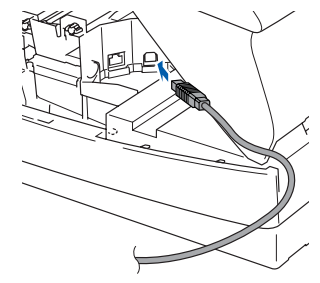

### Macintosh<sup>®</sup>

3. Guidez soigneusement le câble USB dans la tranchée comme indiqué cidessous, en suivant la tranchée autour et vers l'arrière de l'appareil.

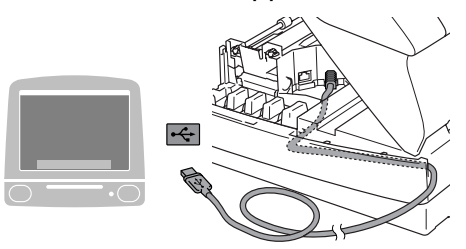

### *Avertissement*

*Vérifiez que le câble ne limite pas la fermeture du capot, ou qu'il peut y avoir une erreur.*

> **NE raccordez PAS l'appareil à un port USB sur un clavier ou un hub USB non alimenté.**

8 Sans forcer fermez le capot supérieur.

9 Allumez l'appareil en branchant le cordon d'alimentation.

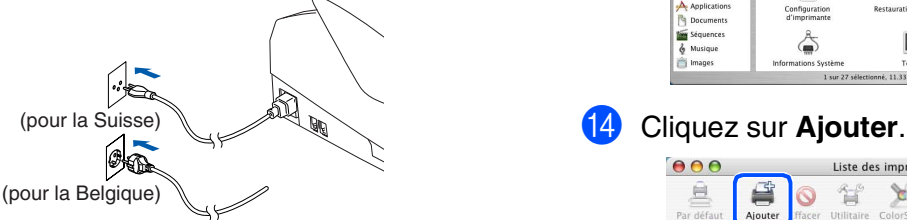

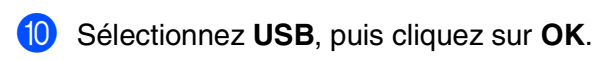

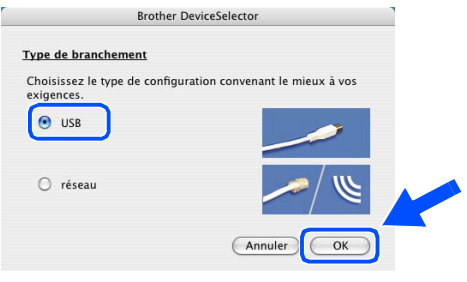

**11** Sélectionnez Applications dans le menu **Aller**.

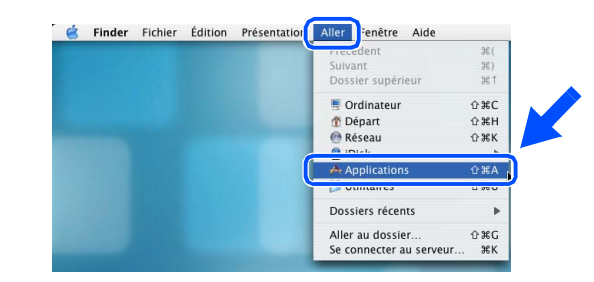

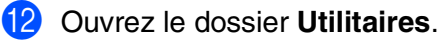

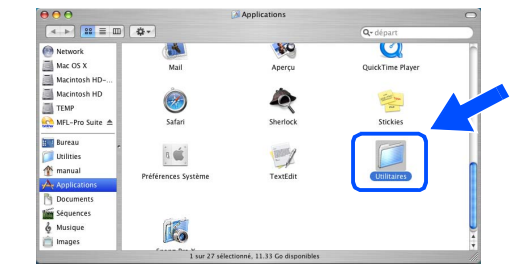

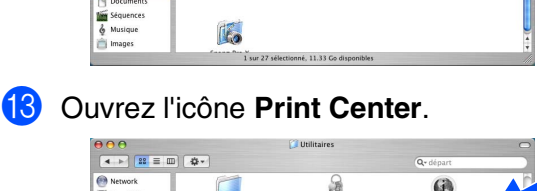

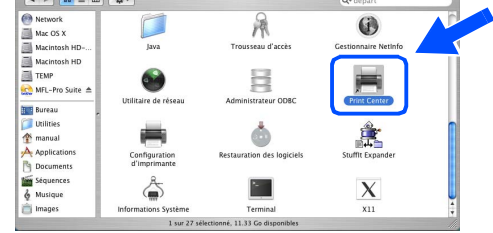

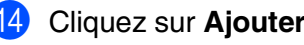

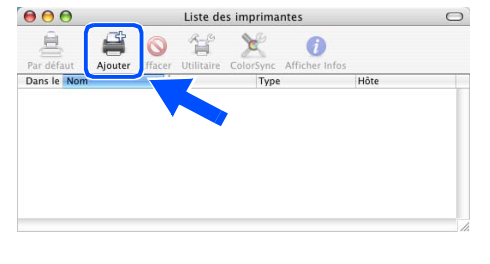

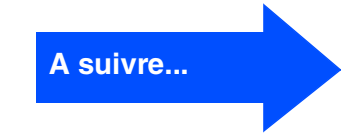

Installation des pilotes et logiciels

Installation des pilotes et logiciels

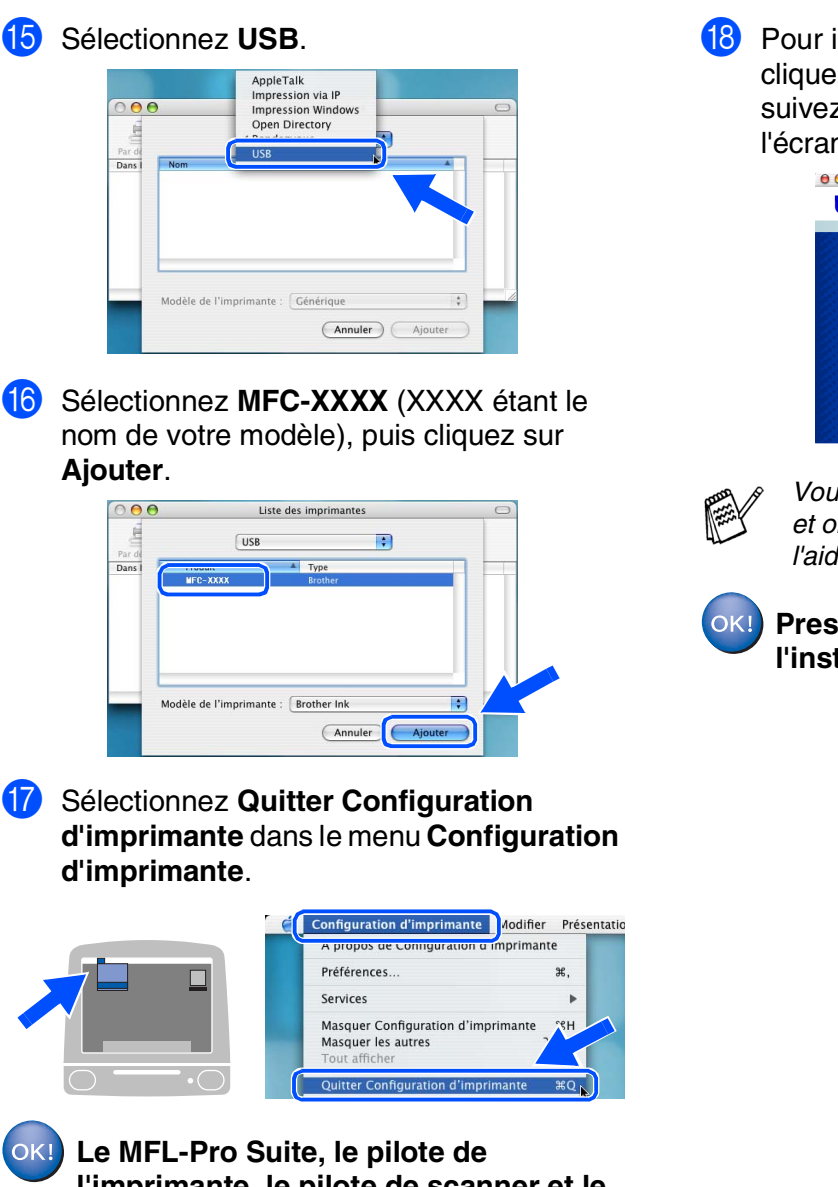

**l'imprimante, le pilote de scanner et le programme de configuration à distance de Brother ont été installés et l'installation est maintenant terminée.**

**B** Pour installer Presto!<sup>®</sup> PageManager<sup>®</sup>, cliquez sur l'icône **Presto! PageManager** et suivez les instructions qui s'affichent à l'écran.

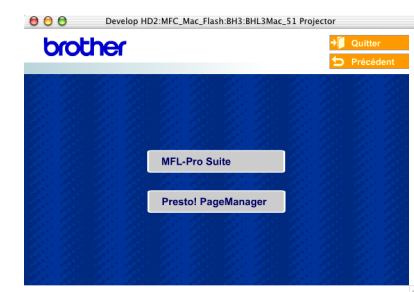

*Vous pouvez facilement numériser, partager et organiser vos photos et vos documents à l'aide de Presto!® PageManager®.*

**Presto!® PageManager® a été installé et l'installation est désormais terminée.**

Mac OS ® X

Installation des pilotes et logiciels

Installation des pilotes et logiciels

Mac OS<sup>®</sup><br>8.6 - 9.2

# <span id="page-20-0"></span>**Pour Mac OS® 8.6 à 9.2**

### **Vérifiez que vous avez exécuté les instructions de l'étape 1 "Installation de l'appareil" sur les [pages 4 - 11.](#page-5-0)**

1 Débranchez l'appareil de la prise de courant et à partir de Macintosh®, si vous l'avez déjà connecté à un câble d'interface.

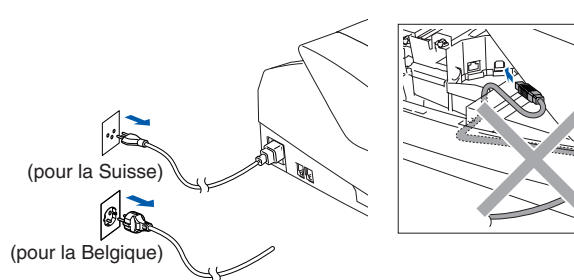

Allumez votre Macintosh<sup>®</sup>.

Insérez le CD-ROM fourni dans votre lecteur de CD-ROM.

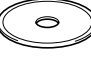

4 Double-cliquez sur l'icône **Start Here** pour installer les pilotes d'imprimante et de scanner. Si l'écran des langues s'affiche, sélectionnez votre langue.

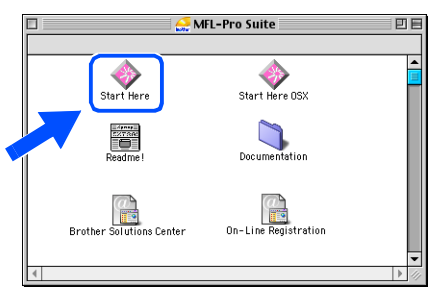

5 Cliquez sur **MFL-Pro Suite** pour l'installer.

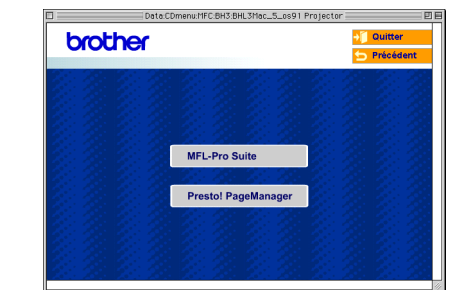

- Suivez les instructions qui s'affichent à l'écran et redémarrez votre Macintosh®.
- 7 Raccordez le câble d'interface USB à votre Macintosh®, et ensuite raccordez-le à l'appareil.

Pour brancher le câble USB à l'appareil:

- 1. Ouvrez le capot du scanner à sa position ouverte.
- 2. Branchez le câble USB dans la prise USB, marquée avec un  $\left|\frac{1}{\left|\frac{1}{x}\right|}\right|$  symbole. Vous trouverez la prise USB au-dessus et à gauche des fentes des cartouches d'encre comme indiqué ci-dessous.

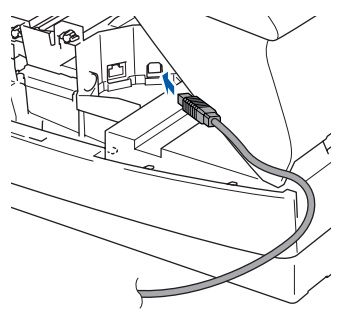

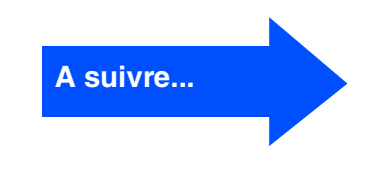

3. Guidez soigneusement le câble USB dans la tranchée comme indiqué cidessous, en suivant la tranchée autour et vers l'arrière de l'appareil.

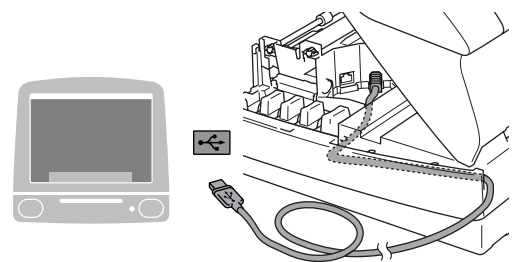

### *Avertissement*

*Vérifiez que le câble ne limite pas la fermeture du capot, ou qu'il peut y avoir une erreur.*

> **NE raccordez PAS l'appareil à un port USB sur un clavier ou un hub USB non alimenté.**

- 8 Sans forcer fermez le capot supérieur.
- 9 Allumez l'appareil en branchant le cordon d'alimentation.

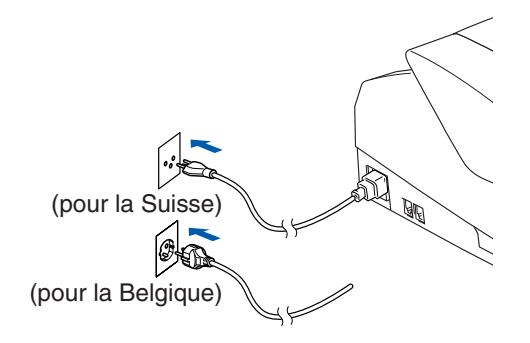

<sup>10</sup> A partir du menu Apple<sup>®</sup>, ouvrez le **Sélecteur**.

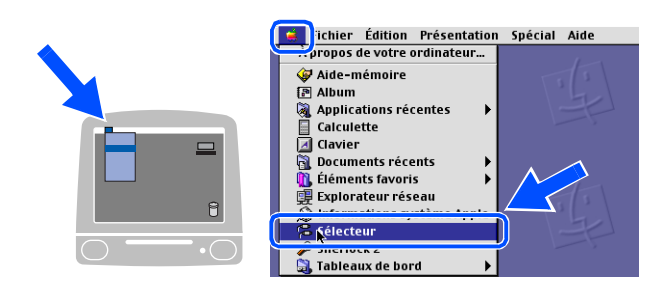

A Cliquez sur l'icône **Brother Ink**. A droite du **Sélecteur**, sélectionnez l'appareil que vous souhaitez imprimer. Fermez le **Sélecteur**.

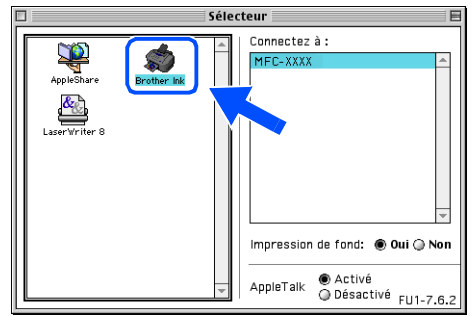

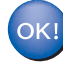

**Le pilote d'imprimante et le pilote de scanner de Brother sont installés.**

### Macintosh<sup>®</sup>

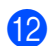

12 Pour installer Presto!<sup>®</sup> PageManager<sup>®</sup>, cliquez sur l'icône **Presto! PageManager** et suivez les instructions qui s'affichent à l'écran.

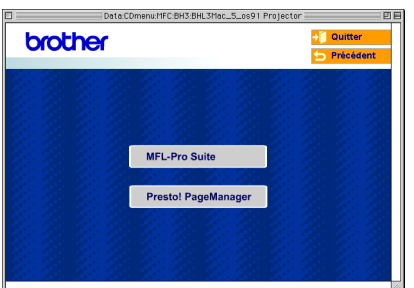

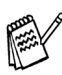

*Vous pouvez facilement numériser, partager et organiser vos photos et vos documents à l'aide de Presto!® PageManager®.*

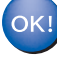

**Presto!® PageManager® a été installé et l'installation est désormais terminée.**

# <span id="page-23-0"></span>■ **Consommables**

# <span id="page-23-1"></span>**Cartouche d'encre**

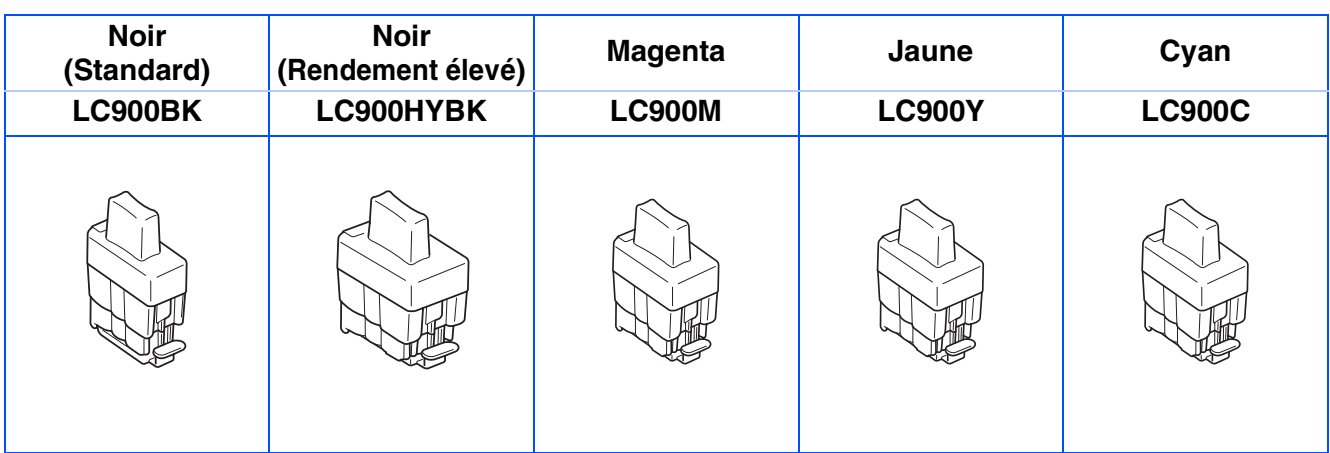

#### **Marques commerciales**

Le logo Brother est une marque déposée de Brother Industries, Ltd.

Brother est une marque déposée de Brother Industries, Ltd.

Multi-Function Link est une marque déposée de Brother International Corporation.

© Copyright 2004 Brother Industries, Ltd. Tous droits réservés.

Windows et Microsoft sont des marques déposées de Microsoft aux Etats-Unis et dans d'autres pays.

Macintosh et True Type sont des marques déposées d'Apple Computer, Inc.

PaperPort et OmniPage OCR sont des marques déposées de ScanSoft, Inc.

Presto! PageManager est une marque déposée de NewSoft Technology Corporation.

Chaque société dont le titre logiciel est mentionné dans ce manuel dispose d'un accord de licence logiciel spécifique pour ses programmes privés.

**Tous les autres noms de marques et de produits mentionnés dans ce manuel sont des marques déposées de leurs sociétés respectives.**

#### **Rédaction et publication**

Ce manuel a été rédigé et publié sous le contrôle de Brother Industries Ltd., et il couvre les dernières descriptions et spécifications de produits.

Le contenu de ce manuel et les spécifications de ce produit peuvent être modifiés sans préavis.

Brother se réserve le droit de modifier, sans préavis, les spécifications et les informations figurant dans ce présent manuel et ne sera pas responsable des préjudices (y compris des préjudices indirects) résultant des informations présentées ici, entre autres, sans pour autant s'y limiter, des erreurs typographiques et d'autres erreurs concernant le manuel.

Ce produit doit être utilisé dans un environnement professionnel.

©2004 Brother Industries, Ltd.

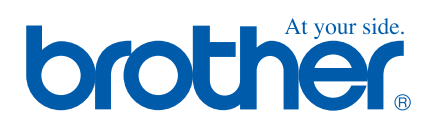

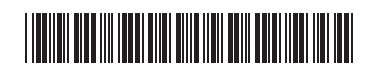

SWI/BEL-FRE LF7552001<sub>①</sub>